#### Overview

• This guide shows how to access the Learn Module to register for or complete webbased and instructor led courses, view your completed courses, withdraw from courses, recommend courses, and more. Instructions are provided to help mangers assign courses to employees and view their team's learning progress within Ignite.

#### Index

| I. Information for Employees                  | 2  |
|-----------------------------------------------|----|
| I. Navigating to the Learning Module          | 2  |
| 2. Signing Up For an Instructor Led Course    | 4  |
| 3. Withdrawing From an Instructor Led Course  | 6  |
| 4. Completing a Web Based Course              | 8  |
| 5. Checking Your Transcript                   | 9  |
| 6. Rating a Course                            |    |
| 7. Recommending a Course                      | 11 |
| 8. Viewing Recommendations                    | 12 |
| 2. Information for Managers                   | 13 |
| I. Manager: Assigning a Course to an Employee |    |
| 2. Manager: View Employee Learning            | 16 |

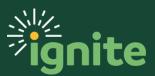

### I. Information for Employees

#### I. Navigating to the Learning Module

1. Under the "Me" heading on the home page, you can scroll down and click on the "Learning" tile on the Main Page to enter the **Learning Module.** 

| = <b>B</b>   <sup>≱</sup> ignite                             |                           |                         |                 |              |                      |
|--------------------------------------------------------------|---------------------------|-------------------------|-----------------|--------------|----------------------|
| Good afternoon,<br>Me My Team My Client Groups               | : Help Desk               | Projects Proc           | curement Tools  | Others       |                      |
| QUICK ACTIONS                                                | APPS                      |                         |                 |              |                      |
| Personal Details                                             | Directory                 | பி<br>Onboarding        | Checklist Tasks | )<br>Pay     | Time and<br>Absences |
| My Organization Chart                                        | Career and<br>Performance | Personal<br>Information | (D)<br>Learning | Current Jobs | (6)<br>Web Clock     |
| මු My Public Info<br>ඩු Change Photo<br>උප Share Data Access | Roles and<br>Delegations  | Expenses                | +               |              |                      |
| Show More                                                    |                           |                         |                 |              |                      |

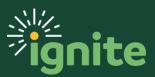

2. The Learning screen provides a quick summary for any overdue learning, required learning, and the hours of learning you have completed this year.

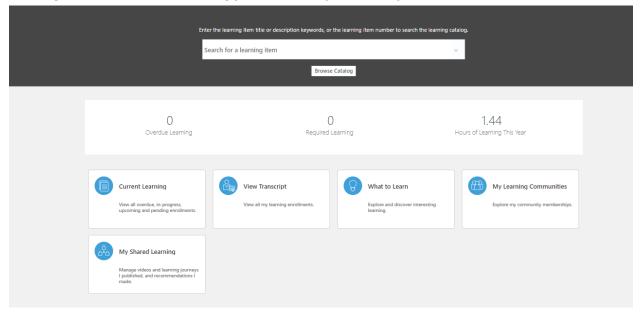

Additionally, there are several different tiles, but the two you will use most are Current Learning and View Transcript.

Summary of each tile:

- i. Current Learning: Courses you are actively enrolled in but have not completed.
- ii. View Transcript: Courses you have completed or withdrawn from.
- iii. What to Learn: Voluntary and required courses you are currently enrolled in, and courses recommended to you. Note: this is largely redundant with Current Learning.
- iv. My Shared Learning: This is a currently unused feature in Learn.
- v. My Learning Communities: This is a currently unused feature in Learn.

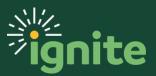

#### 2. Signing Up For an Instructor Led Course

1. After entering the Learning Module, you can search for a course by typing the name or key word into the Search bar.

|  | ~ |
|--|---|
|  |   |

2. Additionally, you can click the Browse Catalog button to be shown all the featured courses in the catalog.

| nter the learning item title or descriptio | n keywords, or the learning item number to | search the learning catalo |
|--------------------------------------------|--------------------------------------------|----------------------------|
| Search for a learning item                 |                                            | ~                          |
|                                            | Browse Catalog                             |                            |

3. Once you enter the Learning Catalog, you can view various courses and find a course you are interested in taking. Click the course title to register.

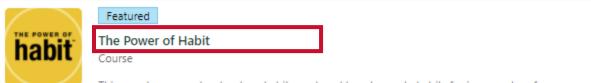

This one day course teaches how habits work and how to create habits for improved performance.

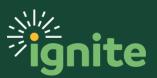

4. After selecting the course you want to take, click **Enroll** to register. You can either click at the top of the page, or under **Available Offerings**. If the course is full, you will have the option to join the waitlist.

|                                                                  | The Power of Habit                    |        |
|------------------------------------------------------------------|---------------------------------------|--------|
| Overview                                                         |                                       |        |
| This one day course teaches how habits work and how to cre       | eate habits for improved performance. |        |
| Published<br>Published 5 months ago                              | Learning Item Number<br>OLC301001     |        |
| Details                                                          |                                       | ~      |
| Related Learning                                                 |                                       | ~      |
| Available Offerings                                              |                                       | ^      |
| Virtual Classroom<br>07/01/2021 - 07/01/2021<br>American English | 24 Seats Remaining                    | Enroll |
|                                                                  |                                       |        |

5. After registering for a course offering, you will be able to see all of the details for the course you are registered for. Selecting **Add to Calendar** will let you add the class to your Outlook calendar. NOTE: In this situation "Required" does not mean the course was assigned to you, it just means that attending the offering is required in order to complete the course.

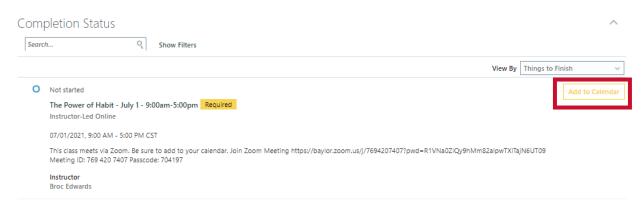

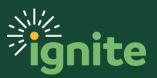

#### 3. Withdrawing From an Instructor Led Course

 In case you are unable to attend a course you signed up for, you can choose to withdraw from the course. To do this you must be in the Learning Module. First, select Current Learning.

|     | Current Learning<br>View all overdue, in-progress,<br>upcoming and pending enrollments. | View Transcript<br>See all my learning assignments. | What to Learn<br>Discover learning that I find<br>interesting. |
|-----|-----------------------------------------------------------------------------------------|-----------------------------------------------------|----------------------------------------------------------------|
| 84A | My Shared Learning<br>View videos I published and tutorials<br>I authored               |                                                     |                                                                |

2. Then, select the course you registered for. NOTE: if you do not see the course listed, clear the search filters.

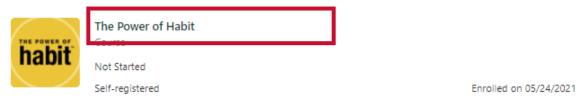

3. Next, in the upper right-hand corner of the screen use the Actions drop-down menu and select **Withdraw.** 

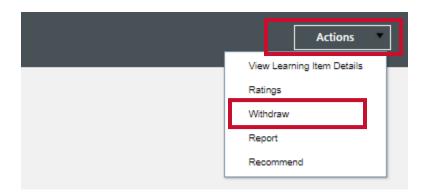

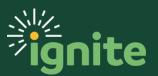

4. After selecting Withdraw, use the drop-down menu to select a Reason for Withdrawal and type any Comments below to provide more information (e.g., *Unable to attend.*). Then click **Submit**.

|                                                                                                    |                              |          | Sub <u>m</u> it | <u>C</u> ancel |
|----------------------------------------------------------------------------------------------------|------------------------------|----------|-----------------|----------------|
| *Why do you want to withdraw?         *This learning is no longer relevant.         Unable to attend         Other | Status Change Reason<br>Dode | Comments |                 |                |

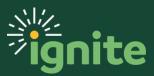

#### 4. Completing a Web Based Course

- Enroll for a web based course the same as for an instructor led course. Once you click, Enroll, most web based courses will launch. NOTE: some might have an additional step of clicking on a Launch button after enrolling.
- If you leave a web based course before completion you can resume the course by finding it under Current Learning and clicking on the course name. On the next screen, select Resume:

| earch                | ٩,           | Show Filters                                    |         |                  |        |
|----------------------|--------------|-------------------------------------------------|---------|------------------|--------|
|                      |              |                                                 | View By | Things to Finish | ~      |
| Started o            | n 01/22/2021 |                                                 |         |                  | Resume |
| Leaders<br>Self-Pace |              | ohenour: Developing Others (RECORDING) Required |         |                  |        |
| Expected             | l Effort     |                                                 |         |                  |        |

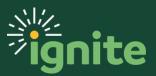

#### 5. Checking Your Transcript

1. After completing a course it will show up on your transcript. To view, select **View Transcript.** 

|    | Current Learning<br>View all overdue, in-progress,<br>upcoming and pending enrolime ts. | <b>Ma</b> | View Transcript<br>See all my learning assignments. | D | What to Learn<br>Discover learning that I find<br>Interesting. | My Learning Communities<br>Explore different learning areas. |
|----|-----------------------------------------------------------------------------------------|-----------|-----------------------------------------------------|---|----------------------------------------------------------------|--------------------------------------------------------------|
| 62 | My Shared Learning<br>View videos I published and tutorials<br>I authored               |           |                                                     |   |                                                                |                                                              |

2. Verify that the course you just completed is on your transcript. If you cannot see the completed course, adjust the filters on the left side of the screen.

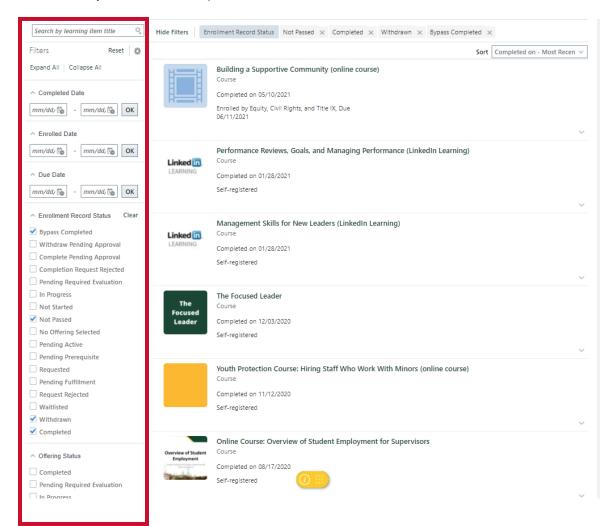

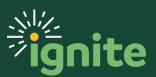

#### 6. Rating a Course

 After completing the course, if you would like to leave a rating you can find the course under View Transcript, open the course by clicking on the course name, then select Ratings from the Actions dropdown menu in the upper right.

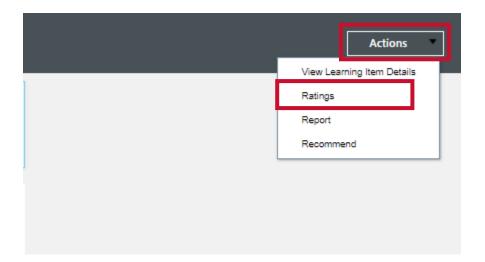

2. On the next screen, select **Rate**, then give the course a rating from 1-5 stars, add comments, and click **Save**. NOTE: all ratings are public and visible to everyone in Ignite.

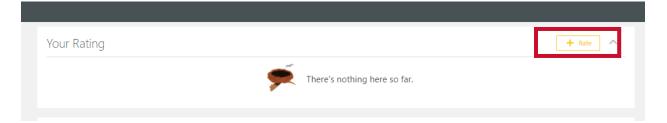

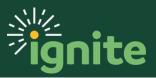

#### 7. Recommending a Course

 If you enjoy a course you signed up for and want to recommend that course for someone to take, you can do this within Ignite. First, enter the Learning Module, find the course under View Transcript and open the course by clicking on the course name, then select Recommend from the Actions dropdown menu in the upper right.

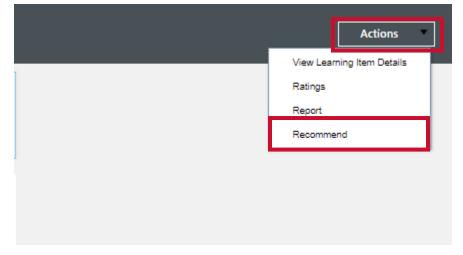

2. Search for the person by typing their name in the search bar, add any comments to them, and then click **Submit** in the upper right.

| Comments              |
|-----------------------|
|                       |
|                       |
|                       |
| *Recommend for People |
| Search v              |

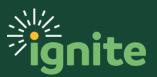

#### 8. Viewing Recommendations

 You will be notified via email and the "bell notification" in Ignite if a course is recommended to you. To view any course recommendations you may have received from others, first enter the Learning Module. After entering the Learning Module, select What to Learn.

| Current Learning<br>View all overdue, in-progress,<br>upcoming and pending enrollments. | View Transcript<br>See all my learning assignments. | What to Learn<br>Discover learning that I find<br>interesting. |
|-----------------------------------------------------------------------------------------|-----------------------------------------------------|----------------------------------------------------------------|
| My Shared Learning<br>View videos I published and tutorials<br>I authored               |                                                     |                                                                |

2. You will then be able to view any course recommendations you have.

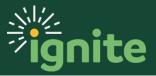

#### 2. Information for Managers

#### I. Manager: Assigning a Course to an Employee

 As a manager you have the ability to assign a course to an employee. After browsing through different courses, select the course of your choosing to assign to an employee. Click on the course name to enter the course and then use the Actions drop-down menu in the upper right-hand corner of the screen and select Assign Learning to My Team.

| Actions                    |
|----------------------------|
| Recommend                  |
| Assign Learning to My Team |
| Ratings                    |
| Copy Link                  |
| Report                     |
| Enroll in Course           |

 Here you can choose to assign it as a Required Assignment or suggest it as a Voluntary Assignment in the Assignment Type drop down menu. Select a due date, as appropriate, and Continue.

| *Assignment Type  Required Assignment Voluntary Assignment Due By  mm/dd/yyyy |                   |
|-------------------------------------------------------------------------------|-------------------|
|                                                                               | Contin <u>u</u> e |

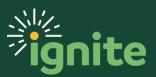

3. Then, select who you want to assign the course to by checking the box next to their name(s) and then **Add Leaners**.

| 2        | Select Le | arparc |
|----------|-----------|--------|
| <u> </u> | Select Le | anners |
|          |           |        |

(

| Search Q Show Filters Display Direct reports X |
|------------------------------------------------|
| Add Learners                                   |
| BT Baylor Code Testuser_Baylor_s23             |
| TE Testuser_Baylor_s1                          |
| TE Testuser_Baylor_s16                         |
| TE Testuser_Baylor_s17                         |

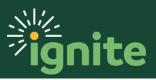

4. Then, select **Continue**.

| Baylor Code Testuser_Baylor_s23 |  |
|---------------------------------|--|
| TE Testuser_Baylor_s1 Added     |  |
| TE Testuser_Baylor_s16 Added    |  |
| TE Testuser_Baylor_s17          |  |
| TE Testuser_Baylor_s19          |  |
| TE Testuser_Baylor_s2           |  |
| TE Testuser_Baylor_s20          |  |
|                                 |  |
| Contin <u>u</u> e               |  |

5. Once added, select **Submit** in the upper right.

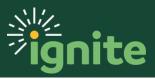

#### 2. Manager: View Employee Learning

1. As a manager you can view all of your employees' learning progress. Go to **Learning** under the **My Team** tab.

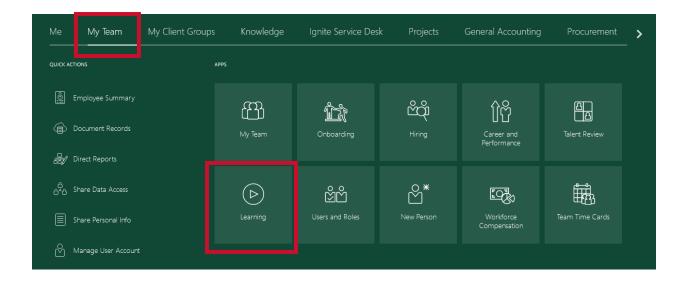

2. To view your team's learning progress you can either look up by individual or by your entire team, by selecting with **Search by Learner** or **Search by Manager** on the left side of the screen.

|   |                     | Search For Enrollments              |              |   |                                        |   |
|---|---------------------|-------------------------------------|--------------|---|----------------------------------------|---|
| Γ | I¢                  | Search By<br>Learner                |              | ~ | Enrollment Date Type<br>Completed Date | ~ |
|   | Search by Learner   | *Person Name<br>Testuser_Baylor_s48 |              | ~ | Date Range<br>Past 30 Days             | ~ |
|   | E Search by Manager |                                     |              |   |                                        |   |
| L |                     | All Learning                        |              |   |                                        |   |
|   |                     | Filters                             | Hide Filters |   |                                        |   |
|   |                     | Expand All Collapse All             | Proceeding - |   |                                        |   |

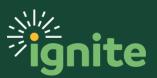

3. Then you can set the Enrollment Date Type and Date Range filters.

|                     | Search For Enrollments                                                                             |                      |
|---------------------|----------------------------------------------------------------------------------------------------|----------------------|
| l←                  | Search By                                                                                          | Enrollment Date Type |
| Search by Learner   | Learner                                                                                            | Completed Date 🗸     |
| Search by Learner   | * Person Name                                                                                      | Date Range           |
| 🖹 Search by Manager | Testuser_Baylor_s48 ~                                                                              | Past 30 Days 🗸       |
|                     |                                                                                                    |                      |
|                     | All Learning<br>Learning item title Q Hide Filters<br>Filters Actions T<br>Expand All Collapse All |                      |

4. This example is classes enrolled in the past 12 months. Note, if you have a large team or want to see only certain enrollment statuses (e.g., completed) you can refine the search with the filters on the left. To see details of a particular class, click on View Enrollment:

| Search For Enrollmer                                    | nts |              |                                              |                        |                        |                                |
|---------------------------------------------------------|-----|--------------|----------------------------------------------|------------------------|------------------------|--------------------------------|
| Search By                                               |     |              |                                              | Enrollment Date Type   |                        |                                |
| Manager                                                 |     |              | $\sim$                                       | Enrolled Date          |                        | $\sim$                         |
| *Manager Name                                           |     |              |                                              | Date Range             |                        |                                |
| Testuser_Baylor_s36                                     |     |              | ~                                            | Past 12 Months         |                        | $\sim$                         |
|                                                         |     |              |                                              |                        |                        |                                |
| All Learning                                            |     |              |                                              |                        |                        |                                |
|                                                         |     |              |                                              |                        |                        |                                |
| Learning item title                                     | 0   | Hide Filters |                                              |                        |                        |                                |
| Filters                                                 | ⇔   | Actions 💌    |                                              |                        |                        | Sort Due Date - Soonest to I 🗸 |
| Expand All Collapse All                                 | _   |              | Testuser_Baylor_s1                           |                        |                        | View Enrollment                |
| <ul> <li>Enrollment Status</li> </ul>                   |     |              | Not Started                                  |                        |                        |                                |
| Bypass Completed                                        |     |              | Leadership Lessons: Creating a Fee<br>Course | edback Culture         |                        |                                |
| Withdraw Pending Approval                               |     |              | Self-registered                              |                        | Enrolled on 05/10/2021 |                                |
| Complete Pending Approval                               |     |              | Sen registered                               |                        |                        | ~                              |
| Completion Request Rejected Pending Required Evaluation |     |              |                                              |                        |                        |                                |
| In Progress                                             |     |              | Testuser_Baylor_s1                           |                        |                        | View Enrollment                |
| Not Started                                             |     |              | Not Started                                  |                        |                        |                                |
| Not Passed                                              |     |              | Baylor Faculty & Staff Return to O<br>Course | n-Campus Work (online) |                        |                                |
| No Offering Selected                                    |     |              | Self-registered                              |                        | Enrolled on 05/10/2021 |                                |
| Pending Active                                          |     |              |                                              |                        |                        |                                |
|                                                         |     |              |                                              |                        |                        |                                |

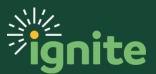